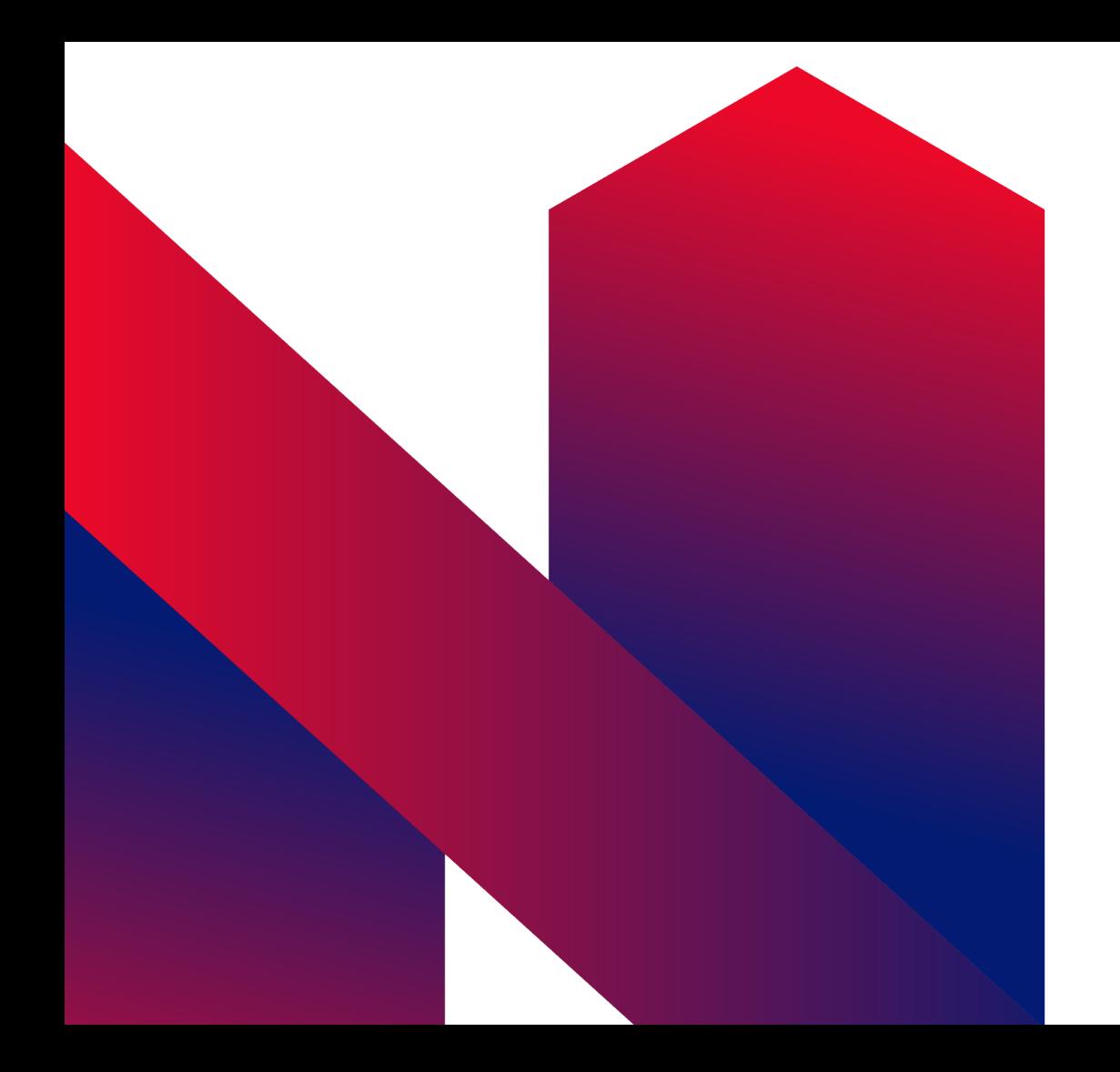

## **Manual Portal NASEDA**

NASEDA

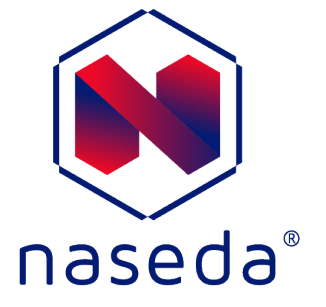

# **Índice**

**Selecciona la opción donde requieras ayuda.**

**Registro**

**Pedidos**

**Precio**

**Usuarios**

**Estado de Cuenta**

**Quejas**

**Facturas Saldo Mi Cotización Productos Frecuentes Ayuda**

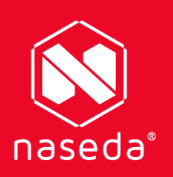

# Registro

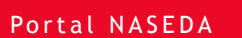

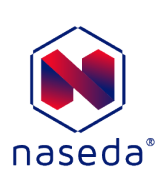

- **Da click en el botón "Para registrarse haga click aquí".**
- **Llena el formulario.**
- **Un colaborardor de NASEDA, se pondrá en contacto contigo.**

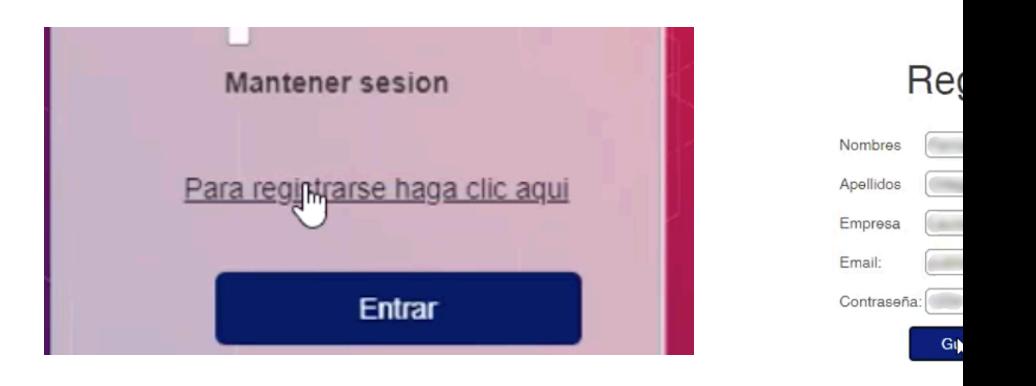

## Registro

Su solicitud fue guardada exitosamen[e, espere un correo de confirmacion con las instruccione ingresar al portal

#### **Nuevo Usuario**

 $\bullet$ 

Registro

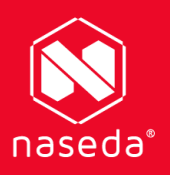

# **Pedidos**

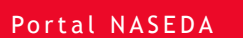

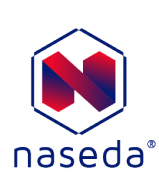

## **Nuevo Pedido**

#### Pedido

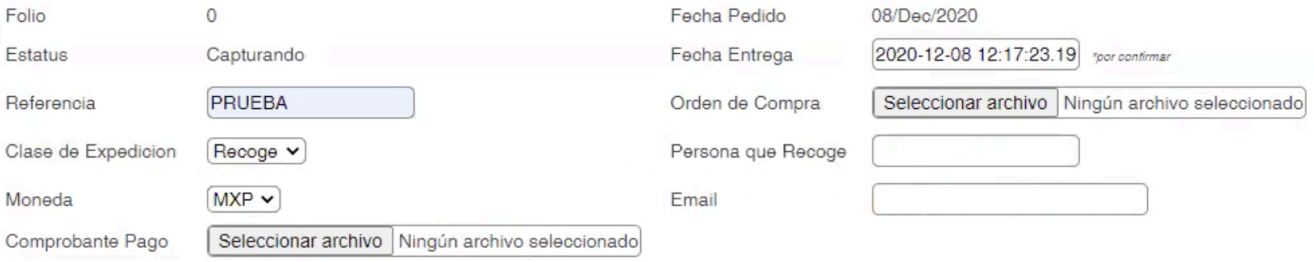

- **Folio:** El sistema lo asigna automaticamente.
- **Estatus:** El sistema lo asigna automaticamente.
- **Referencia:** En caso de contar con el número de órden de compra, ingresarla en este campo.
- **Clase de Expedición:** Tipo de entrega.
- **Moneda:** Opción seleccionable.
- **Comprobante de Pago:** En caso de tenerlo, adjuntar archivo.
- **Fecha Pedido:** El sistema lo asigna automaticamente.
- **Fecha Entrega:** Seleccione una fecha de entrega.
- **Orden de Compra:**En caso de tenerla, adjuntar archivo.
- Persona que Recoge: En caso de recoger, aquí se ingres de la personla que lo hará.
- Email: El sistema lo asigna automaticamente, con la dire email registrada.

#### **Pedido**

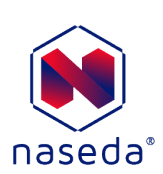

## **Nuevo Pedido**

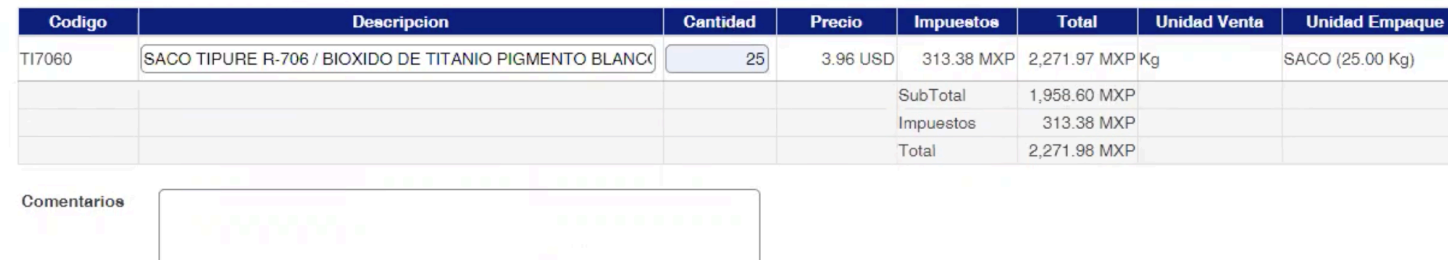

- **Código:** El sistema lo asigna automaticamente.
- **Descripción:** Teclear el nombre de producto deseado.
- **Cantidad:** Depende de la presentación del producto seleccionado.
- **Precio:** El sistema lo asigna automaticamente.
- **Impuestos:** El sistema lo asigna automaticamente.
- **Total:** El sistema lo asigna automaticamente.
- Unidad de Venta: El sistema lo asigna automatican
- Unidad de empaque: El sistema lo asigna automaticamente
- Comentarios: Aquí puede hacer alguna especificac su pedido.

**Agregar producto al pedido.**

#### **Pedido**

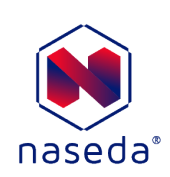

## **Nuevo Pedido**

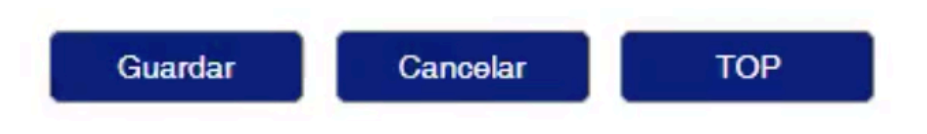

Una vez hecho el pedido, existen 3 opciones:

Guardar: Confirma el pedido, enviando un correo al email ingreado.

Cancelar: Elimina el pedido y vacía los campos.

TOP: Agregar los productos ingresado a un lista de productos favoritos.

#### **Pedido**

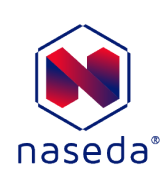

**Pedido**

## **Listado Pedido**

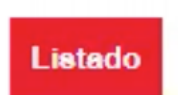

Listado: Muestra el historial de pedidos que se han realizado dentro del portal.

## Pedidos

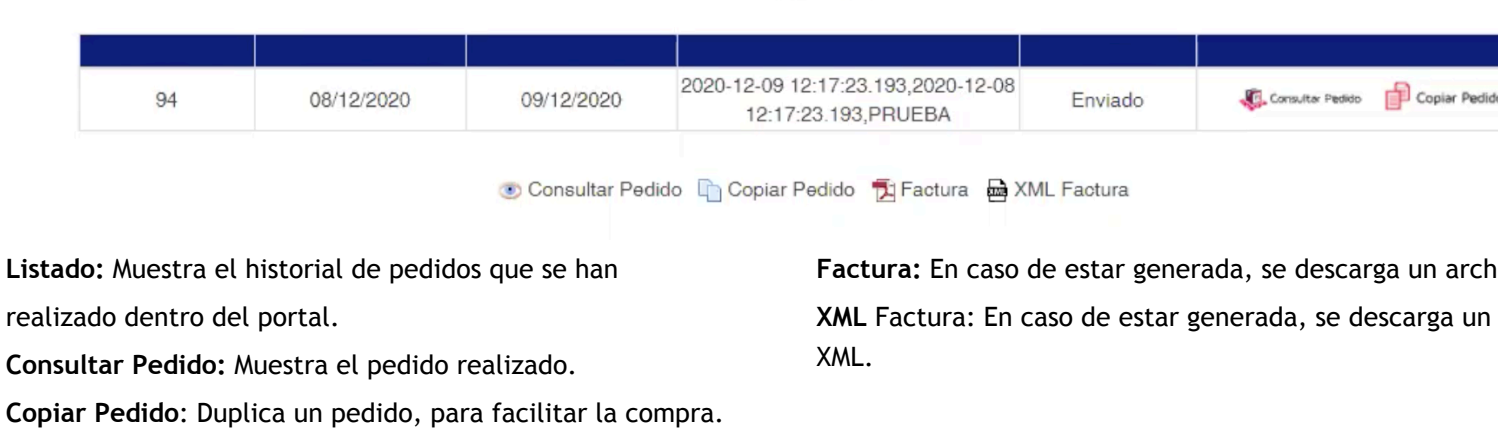

#### $\circlearrowright$ Nuevo

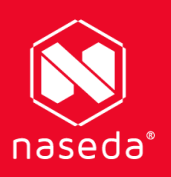

# **Precio**

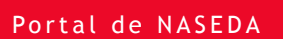

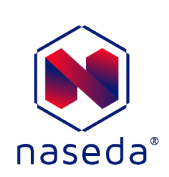

## **Consultar Precio**

# Consulta de Precios

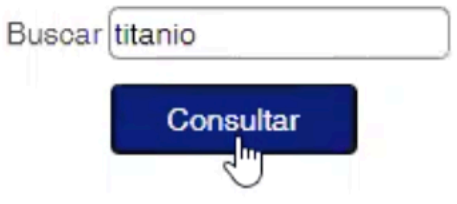

Ingresar en la caja de texto, el producto del que se desea saber el precio. Para ellos hay que saber el r del producto, o probar con otras coincidencias de nombre.

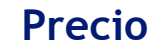

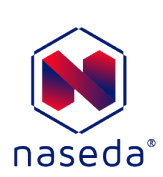

## **Consultar Precio**

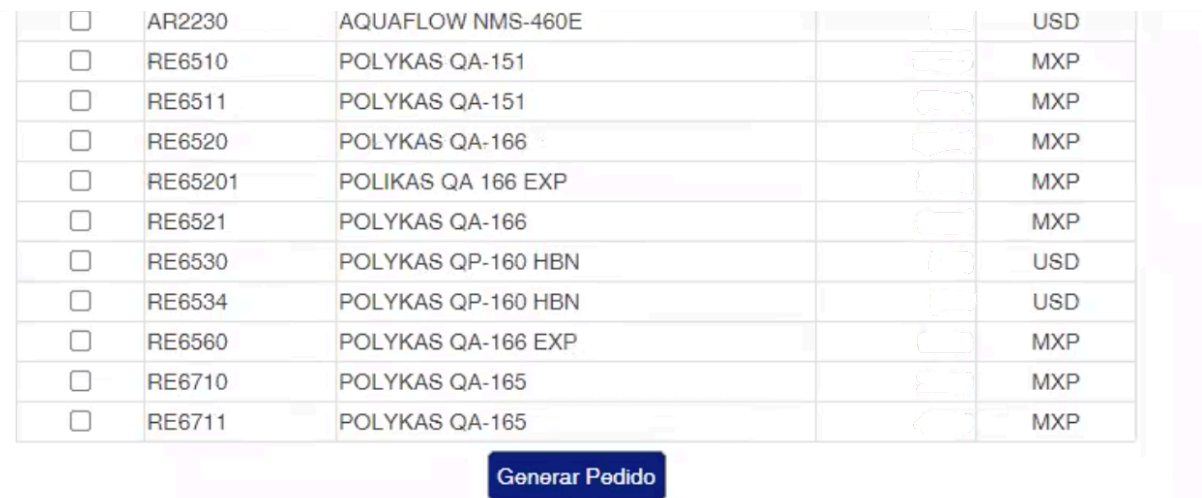

Desde aquí, se puede generar un nuevo pedido, selccionan el o los productos que se desean comprar, se dar click en cada checkbox del producto deseado.

#### **Precio**

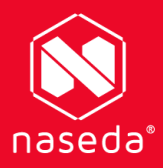

# **Usuarios**

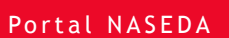

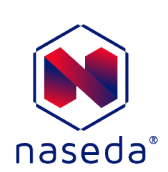

En este apartado se puede crear perfiles, para cada persona de la empresa, es decir, una cuenta puede ser manejada por más de un usuario.

Se debe llenar el formualrio.

Es obligatorio que en "Empresa" corresponda el mismo nombre de empresa o cliente.

#### **Nuevo Usuario**

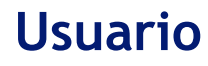

Nuevo Usuario

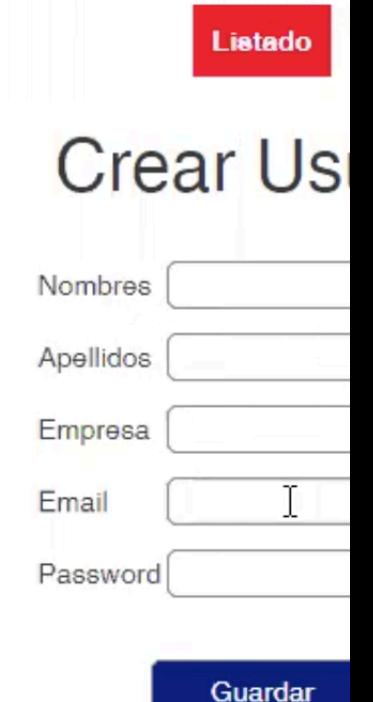

#### $\bigcirc$ Creación de un Nuevo Usuario, con un mismo

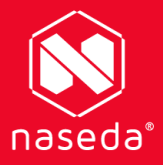

# Estado de Cuenta

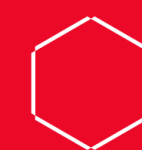

Portal NASEDA

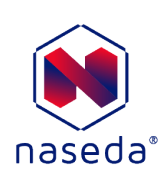

En este apartado se genera la descarga de un reporte, presentado en un archivo PDF.

Hay que ingresar el intervalo de tiempo que se quiera consultar.

**Fecha inicial:** Fecha de inicio del reporte.

**Fecha Final:** Fecha del final del reporte

## **Estado de Cuenta**

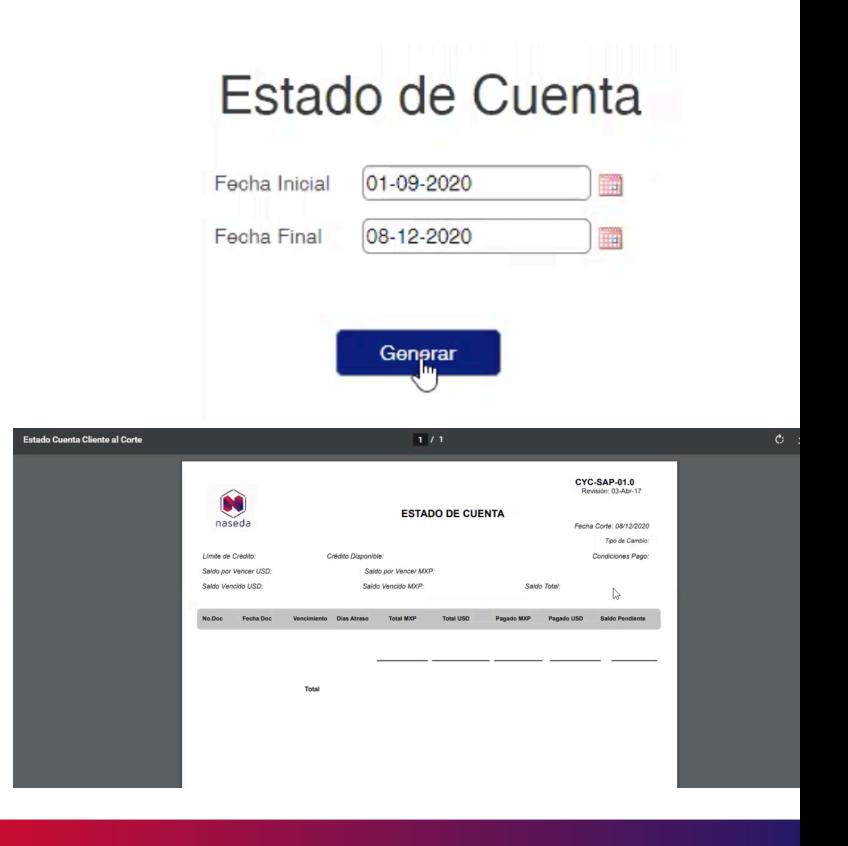

#### **Estado de Cuenta**

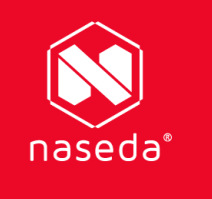

# Quejas

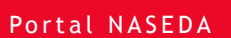

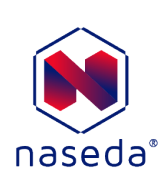

En caso de querer ingresar una queja. Dar click en el botón "Nueva Queja".

**Fecha::** El sistema lo asigna automaticamente.

**Asunto**: Aquí se puede redactar la queja especificando la inconformidad y/o comentario.

**Consultar quejas**: Muestra el historial de quejas ingresadas

## **Quejas**

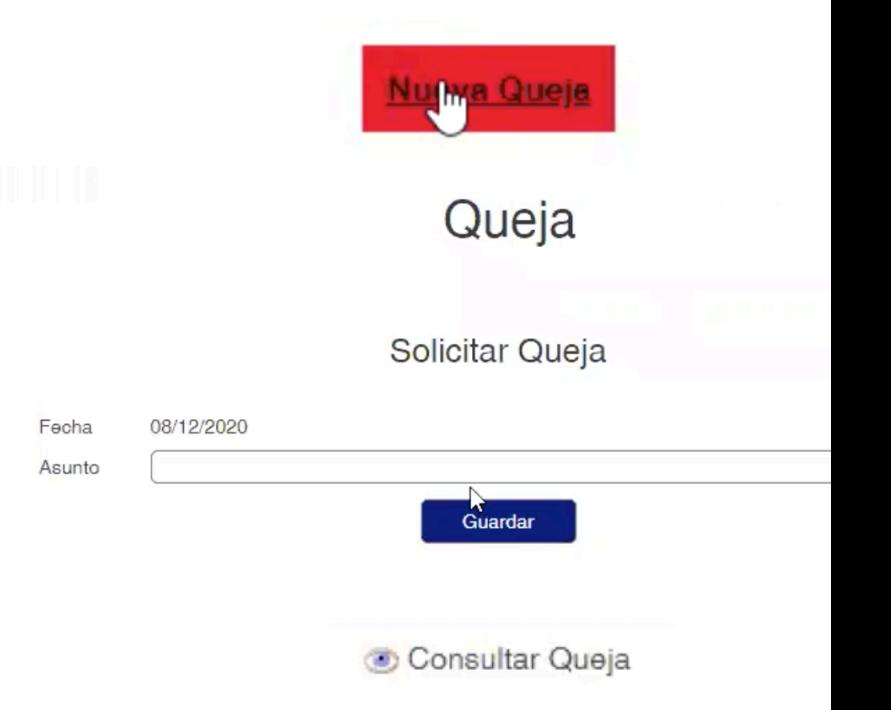

#### **Nueva Queja**

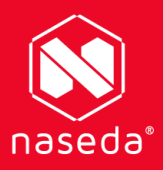

# **Facturas**

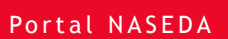

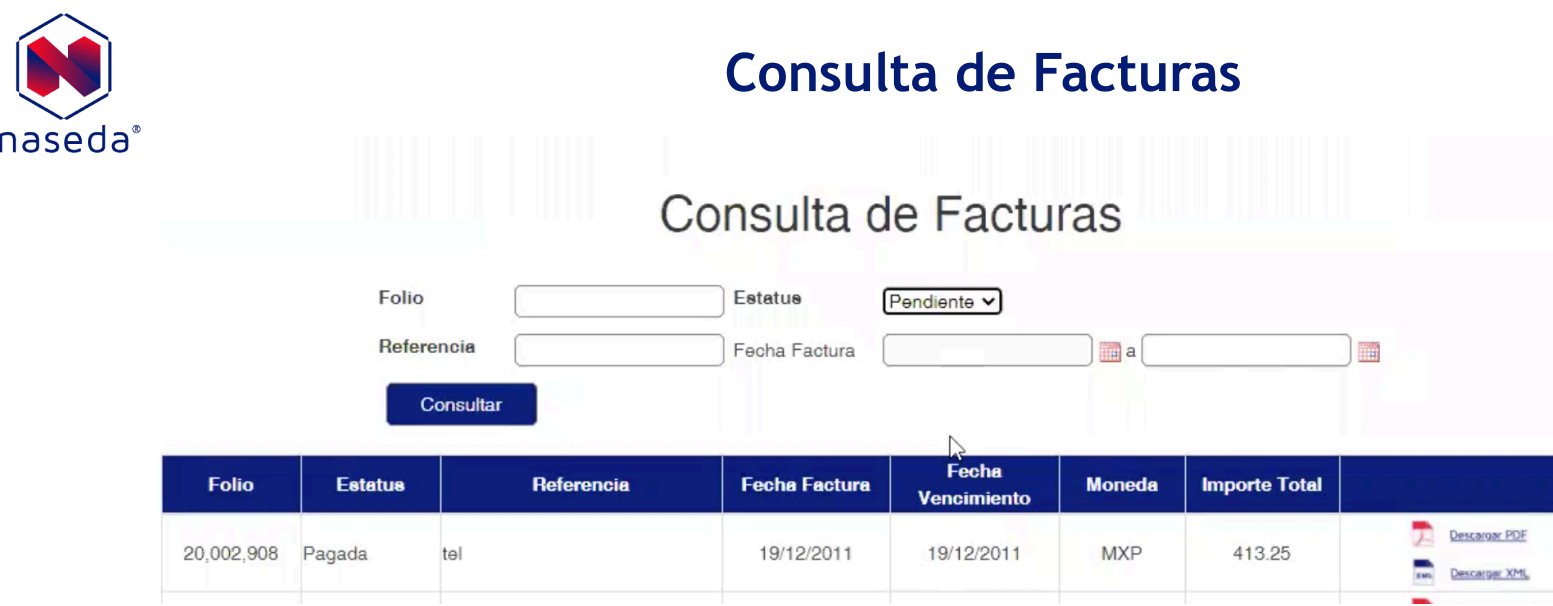

Para consultar una o varias facturas, en este apartado se despliega una lista con el total de facturas generadas, tenemos la o hacer una búsqueda, filtrando coincidencias por:

**Folio**: En caso de contar con él, Ingresarlo aquí. **Estatus**: Ya sea **Todos, Pendiente o Pagada**. **Referencia**: En caso de contar con él, Ingresarlo aquí. **Fecha factura**: Selecciona un intervalo de tiempo, dependiendo los días de consulta deseados.

#### **Consulta de Facturas**

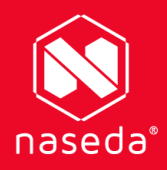

# Saldo

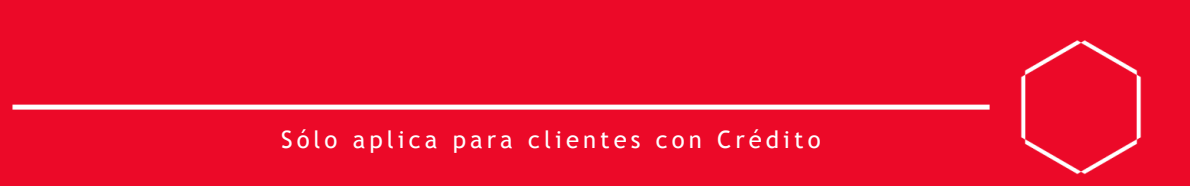

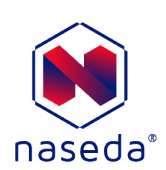

## **Saldo**

# Saldo

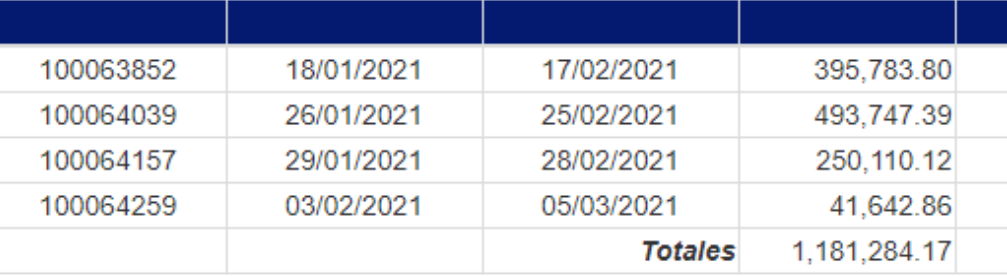

En este apartado se despliega una lista con el valor de saldo disponible.

I

## **Consulta de saldo**

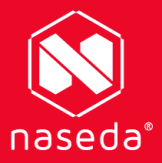

# Mi Cotización

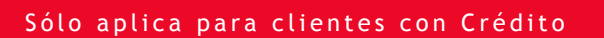

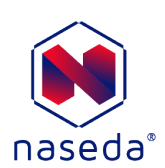

Se muestra una lista de  $\circ$ productos que tienen precio especial, dependiendo el cliente.

# **Mi Cotización**

#### Mi Cotizacion

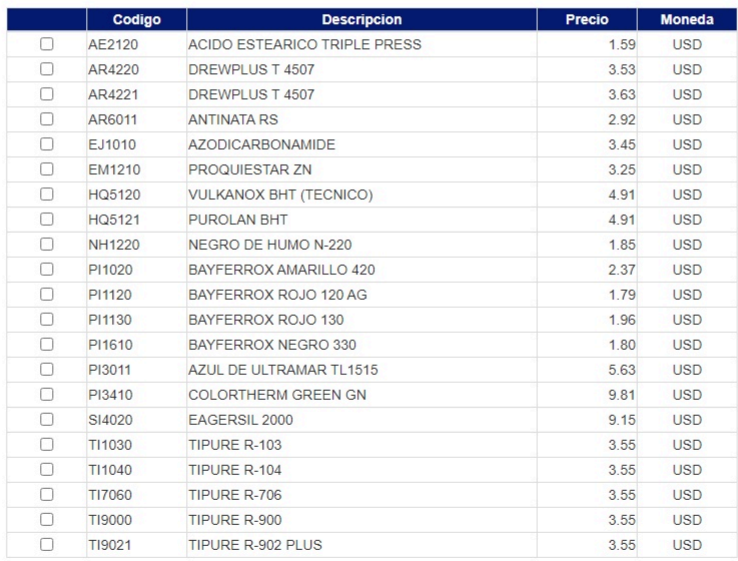

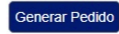

#### **Mi Cotización**

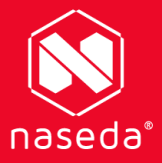

# **Productos Favoritos**

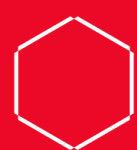

Portal NASEDA

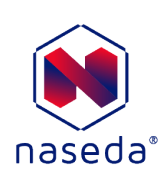

## **Productos Favoritos**

Pedidos | Precio | Usuarios | Estado de Cuenta | Quejas | Facturas | Saldo | Mi cotización | Productos favoritos | Ayuda

#### **Productos Favoritos**

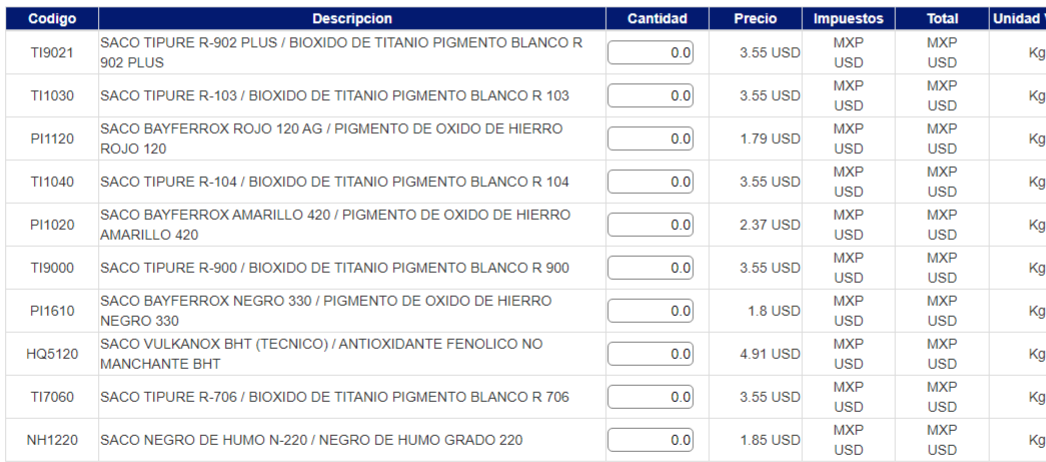

 $\circ$ Se muestran los productos comprados con mayor frecuencia.

#### **Productos Favoritos**

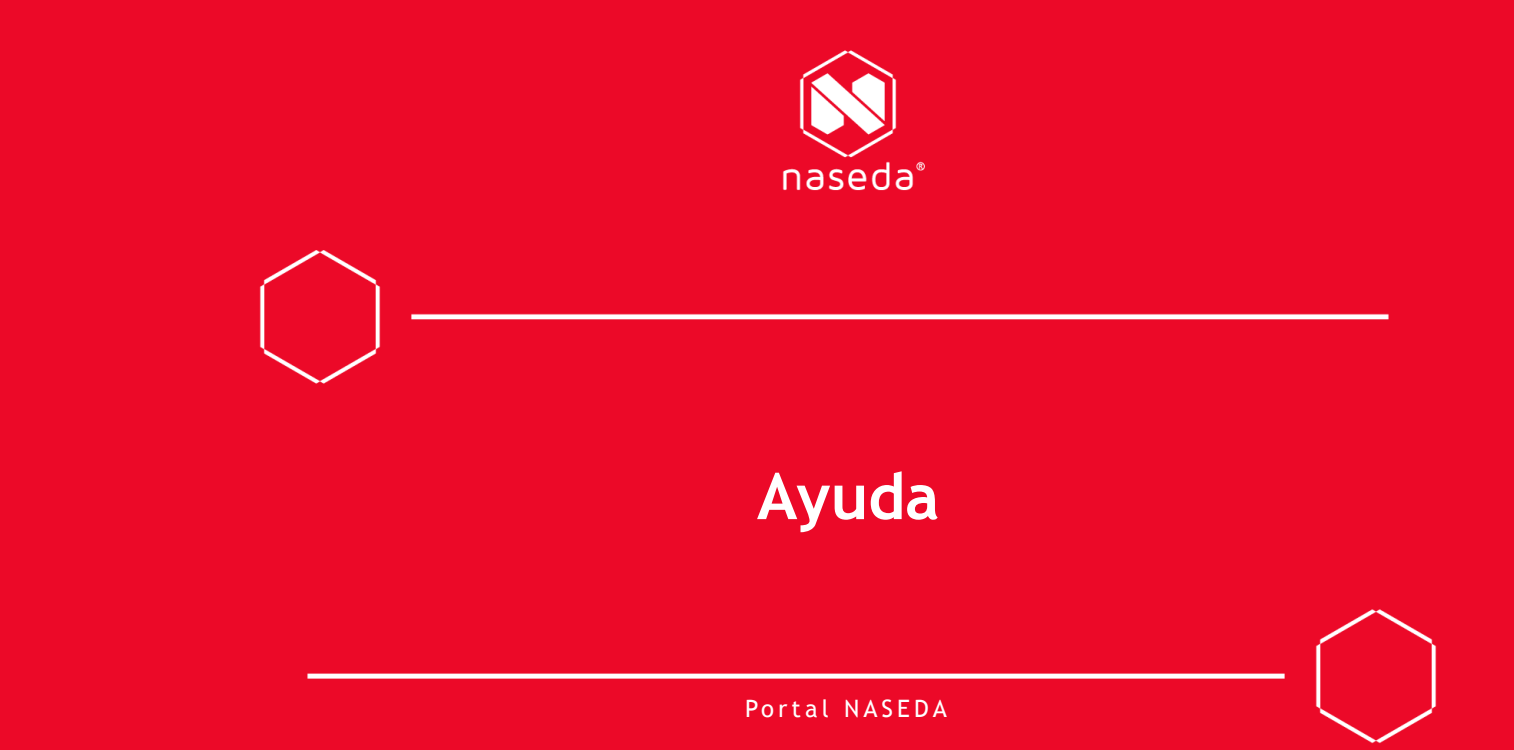

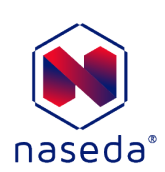

Direcciona a este documento PDF, visible en el navegador

# **Ayuda**

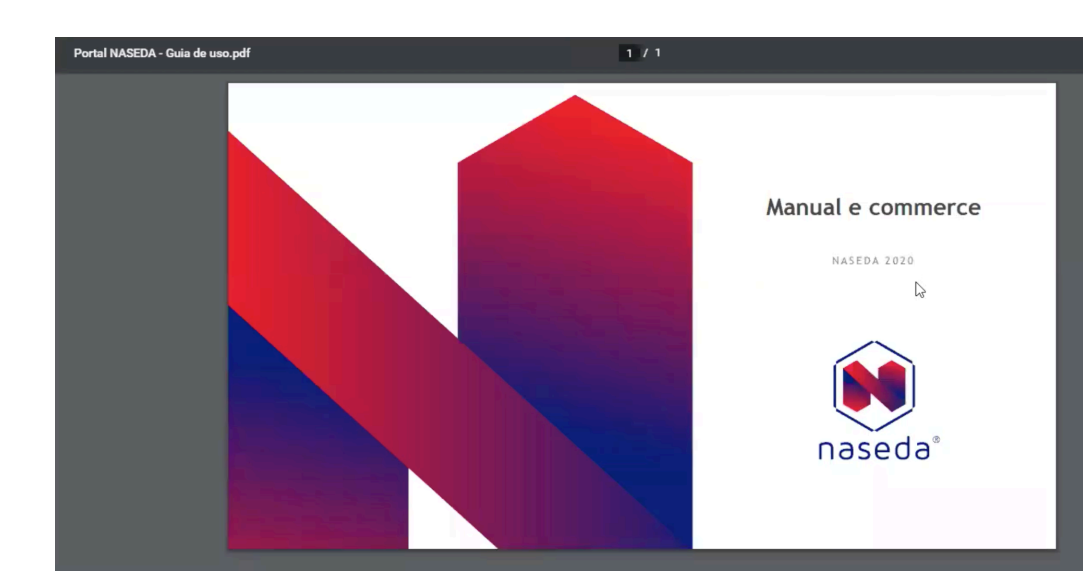

## **Ayuda**